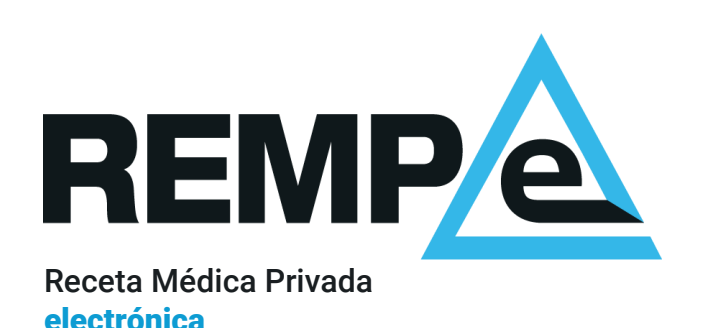

# Instalación del software de lectura de DNIe y firma-e con certificados digitales.

REMPe Digital Access 2.0.0.

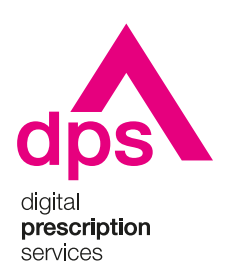

#### Aviso de confidencialidad

La información comprendida en esta presentación es confidencial y pertenece a **DIGITAL PRESCRIPTION SERVICES S.A.** Cualquier forma de divulgación, reproducción, copia o distribución total o parcial de la misma queda prohibida, no pudiendo ser utilizado su contenido para otros fines sin la autorización de **DIGITAL PRESCRIPTION SERVICES S.A.** 

## ¿Qué necesito?

#### **Equipamiento**

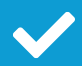

Ordenador de sobremesa u ordenador portátil.

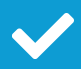

Lector de tarjetas o lector de DNIe para la lectura y firma electrónica con DNIe

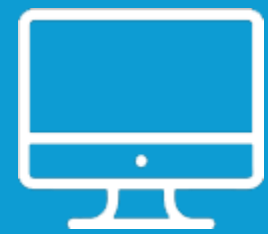

#### Navegador

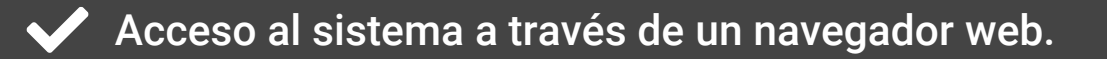

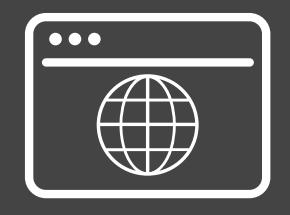

Es indispensable disponer de una conexión a Internet.

## Sistema operativo

#### Windows

- Soporta las versiones Microsoft Windows 7 y 10.
- Versiones estables y últimas de los navegadores Google Chrome, Microsoft Edge y Mozilla Firefox.
- Para la firma con DNIe en todos los navegadores y también para la lectura en Firefox, requiere la instalación de un software adicional disponible en la [página oficial del dnie.](https://www.dnielectronico.es/PortalDNIe/PRF1_Cons02.action?pag=REF_1101&id_menu=68)

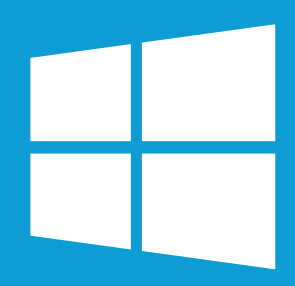

#### macOS

- Soporta las versiones macOS Mojave 10.14, macOS Catalina 10.15.7 (recomendado) y macOS Big Sur \*
- Versiones de los navegadores Safari 14.0 y superior, Google Chrome 89 y superior.
- Para la firma con DNIe requiere la instalación de un software adicional disponible en la [página oficial del dnie.](https://www.dnielectronico.es/PortalDNIe/PRF1_Cons02.action?pag=REF_1110&id_menu=68)

\* Soporte limitado. Compatibilidad con equipo Intel. En algunos casos puede presentar comportamientos irregulares.  $\frac{4}{10}$ 

#### Navegador

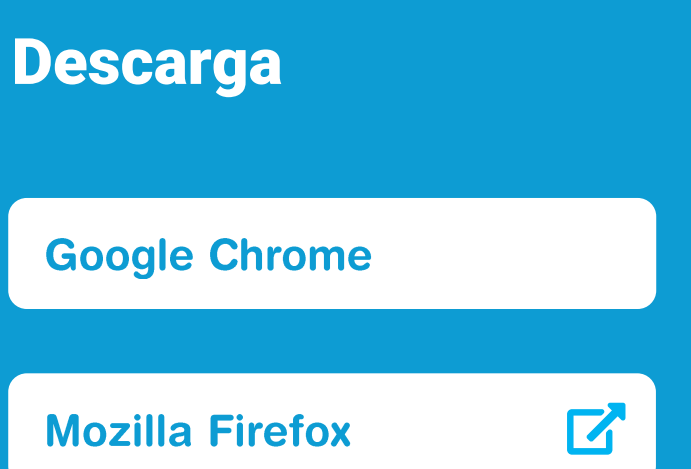

Edge incluido en Windows 10

Safari incluido en sistemas Mac

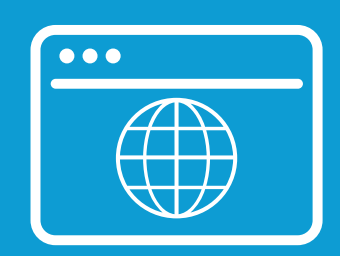

## Instalación

#### Descarga

Descarga el archivo de instalación según el sistema operativo de tu equipo:

**Descargar para Windows** 

**Descargar para macOS** 

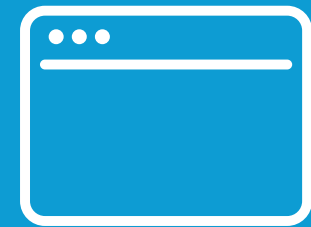

#### Instalación

Asegúrate de que no tengas instalada una versión anterior, en ese caso debes desinstalarla o eliminarla del ordenador.

Ejecuta con permisos de administrador el programa descargado REMPe Digital Access 2.0.0

y sigue los pasos indicados.

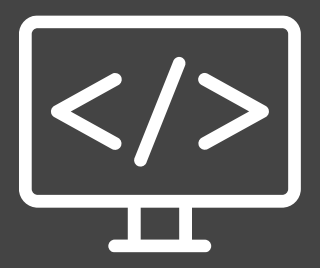

## Pasos a seguir en la instalación

#### Sistema operativo Windows

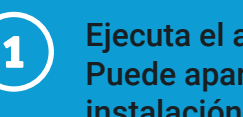

Ejecuta el archivo REMPe Digital Access 2.0.0.exe. Puede aparecerte este tipo de mensaje antes de la instalación, clica en "Más información" y después en "Ejecutar de todas formas".

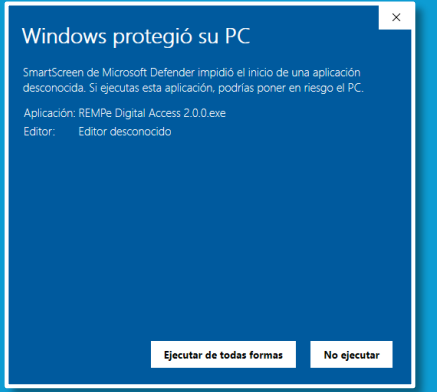

**3**

Se muestra la carpeta donde se instalará. Puedes **44 inicia la instalación clicando en "Instalar"** elegir una distinta. Clica en "Siguiente".

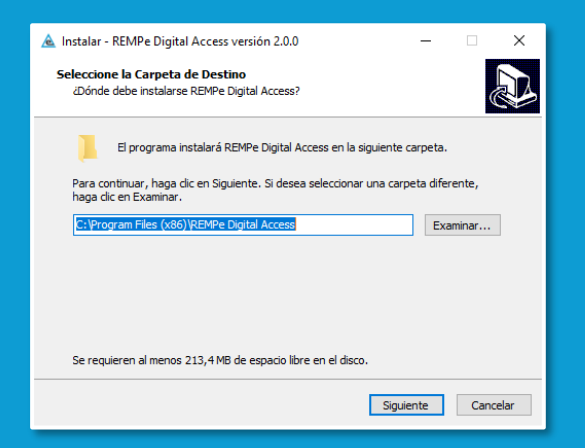

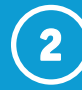

**2** Selecciona el idioma para la instalación.

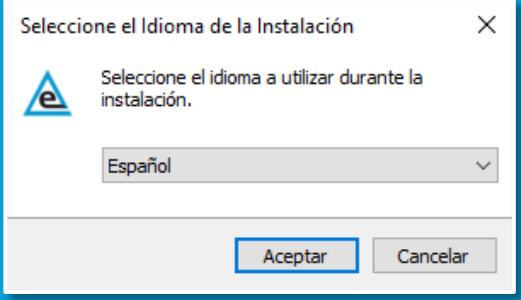

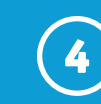

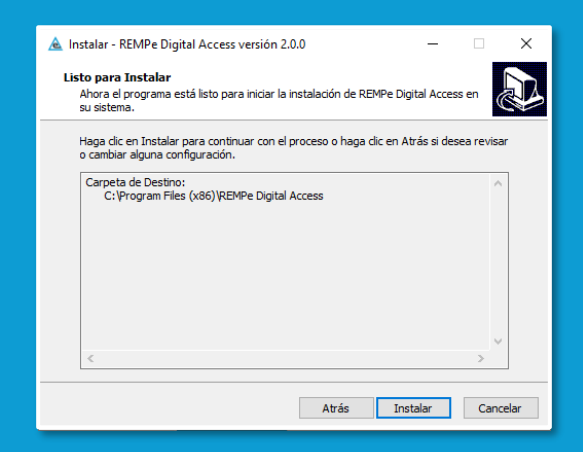

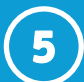

#### presenta el estado de la instalación. **5**

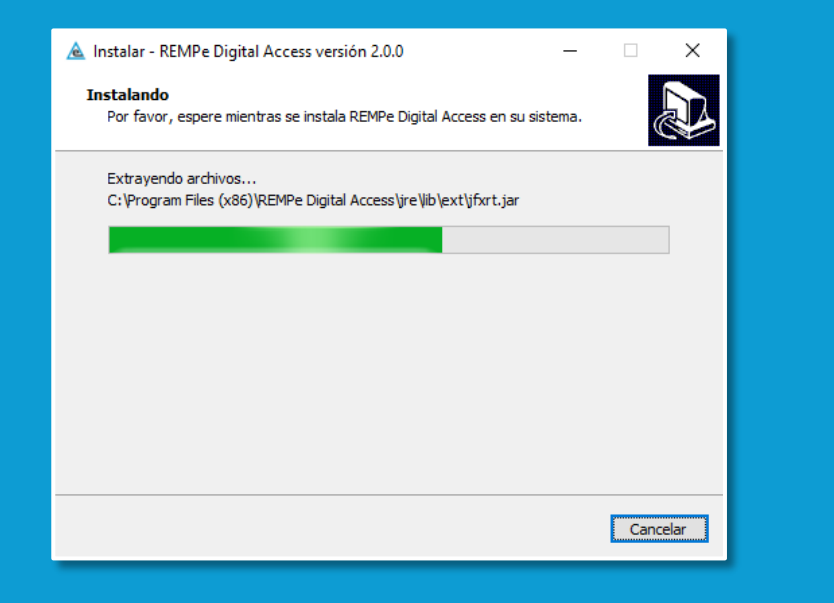

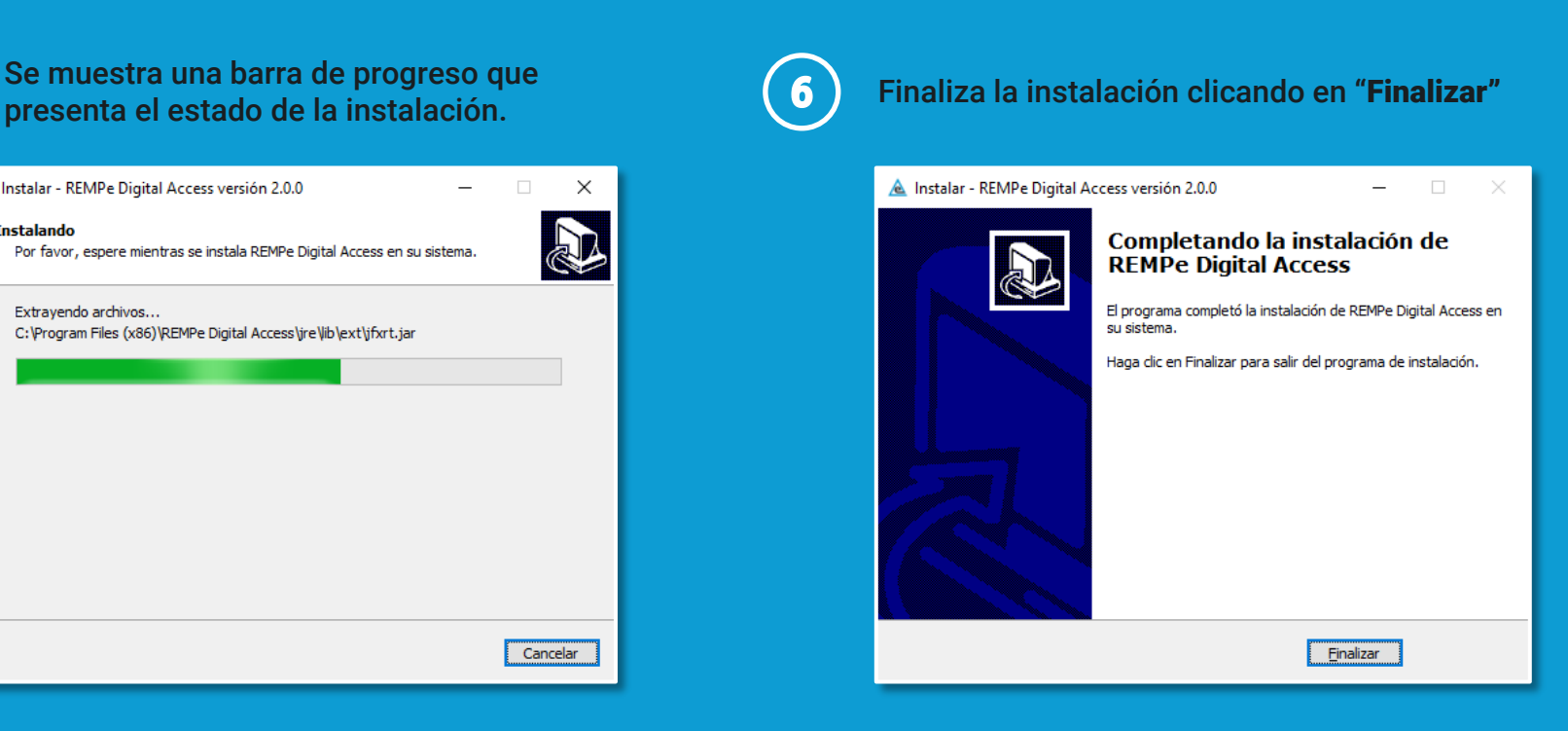

Ya puedes empezar a utilizar el lector de DNIe para la identificación de pacientes y para la firma de recetas; así como firmar con el certificado digital que tengas instalado en tu ordenador.

### Pasos a seguir en la instalación

#### Sistema operativo macOS

Antes de iniciar la instalación, asegúrese de que tiene instalada la última versión de Java. Puede comprobarlo desde la [página oficial de Java](https://www.java.com/es/download/help/java_mac.html).

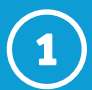

#### Ejecuta el archivo REMPe Digital Access 2.0.0.dmg.

Puede aparecerte este tipo de mensaje antes de la instalación, clica en "Abrir".

A continuación, dirígete a Preferencias del sistema > Seguridad y privacidad.

En la pestaña "General", en "Permitir apps descargadas de", marca "App Store y desarrolladores identificados".

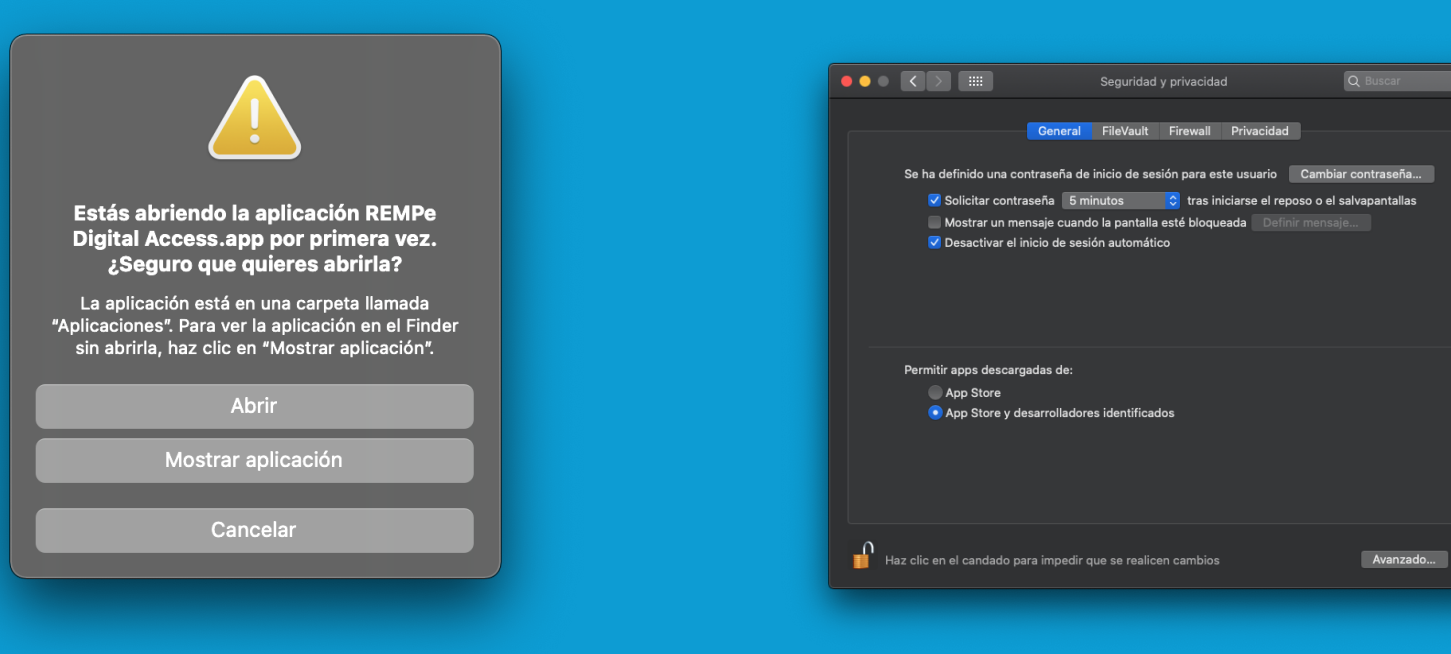

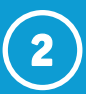

#### Arrastra REMPe Digital Access.app a la carpeta de aplicaciones.

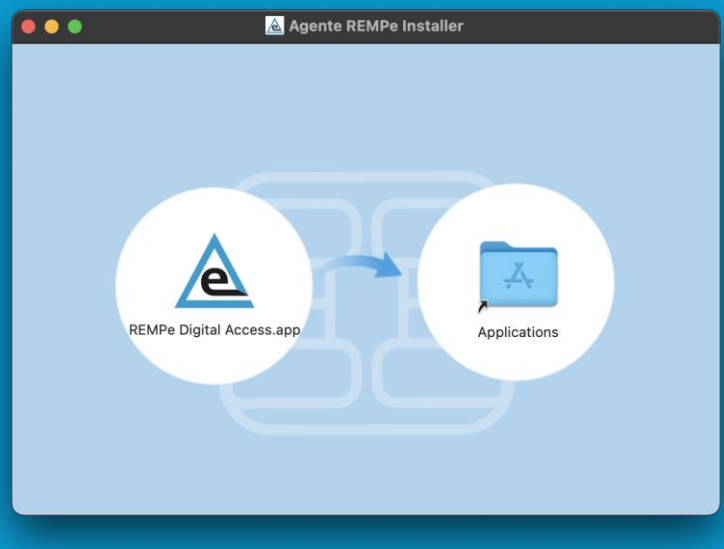

Ya puedes empezar a utilizar el lector de DNIe para la identificación de pacientes y para la firma de recetas; así como firmar con el certificado digital que tengas instalado en tu ordenador.

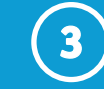

La primera vez que firmes una receta en REMPe, el sistema te solicitará permisos. Para ello dirígete a Preferencias del sistema > Seguridad y privacidad.

En la pestaña "Privacidad", selecciona "Monitorización de entrada", y proporciona permisos a REMPe Digital Access.

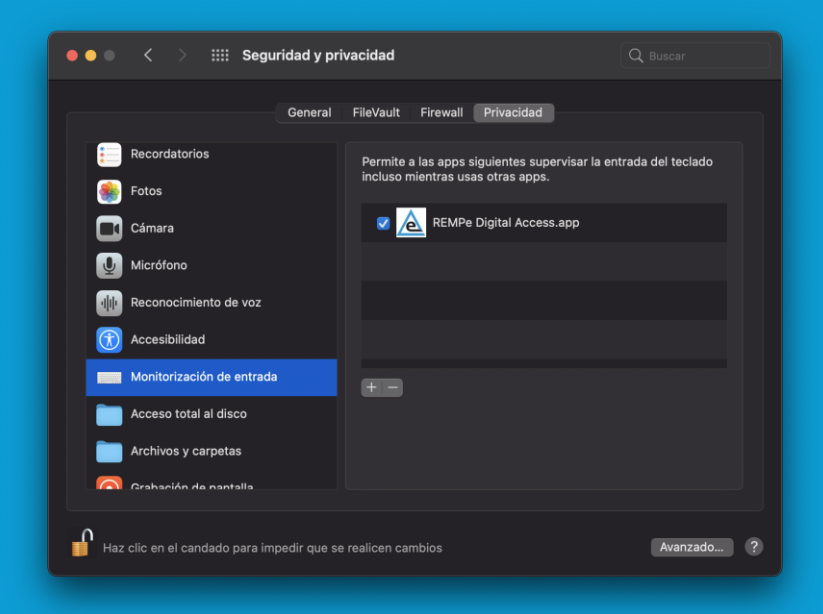

## Configuración en navegadores

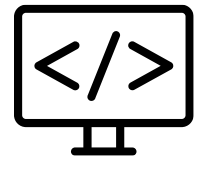

La primera vez que identifiques a un paciente con DNIe o firmes electrónicamente con un certificado digital o con tu DNI electrónico, el navegador te preguntará si deseas abrir REMPe Digital Access y mostrará una opción de abrir/recordar siempre la elección. Recomendamos marcar esta opción para que puedas acceder automáticamente la próxima vez.

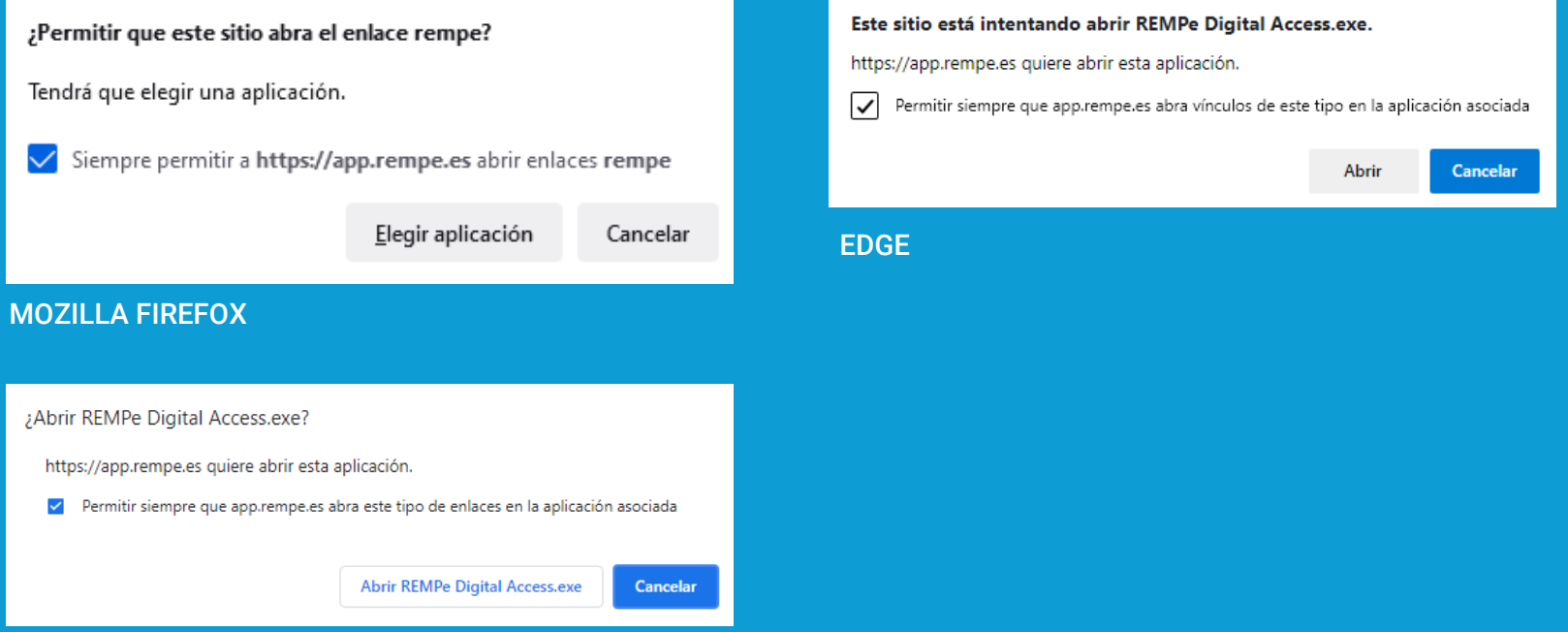

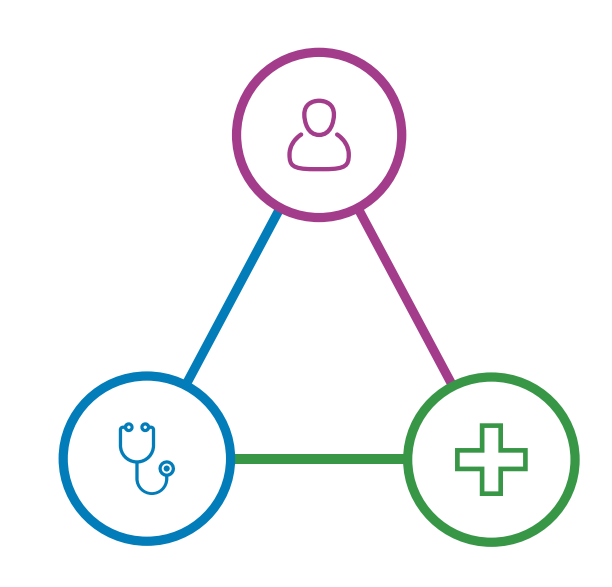

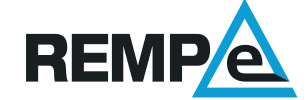